## **Ausgaben lesen**

Wenn Sie eine Ausgabe geöffnet haben, kommen Sie direkt auf die Titelseite. Mit Wischbewegungen können Sie sich durch die Zeitungsseiten bewegen.

Tippen Sie auf einen Artikel Ihrer Wahl, um den Artikel einzeln in der Leseansicht aufzurufen.

dem Symbol "Stern" auf dem Buchstaben A" Ihre Merkliste abspeichern. die Schriftgröße ändern. Habeck wird im Heizungsstreit Über das Symbol Schaumburger "Zurück" gelangen Sie wieder zur Seitenansicht.

Den Artikel können Sie mit

#### Das Buchsymbol bietet Ihnen die Möglichkeit, direkt zu einer bestimmten Seite zu wechseln.

# **Rätsel ausfüllen**

Selbstverständlich können Sie auch die Rätsel in der App ausfüllen.

Tippen Sie dafür auf das Symbol oben links und wählen Sie Rätsel aus. Nun können Sie sich zwischen diversen Rätseln entscheiden.

Haben Sie zum Beispiel das Kreuzworträtsel ausgewählt, sehen Sie auf der rechten Seite die Bildschirmtastatur.

Wählen Sie einen Buchstaben, dieser wird in das farbige Feld eingefügt. Tippen Sie einfach auf ein anderes Feld, um es auszuwählen.

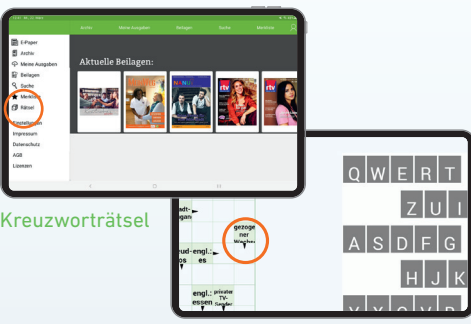

Hier können Sie mit

Rätsel ausfüllen

#### **Benötigen Sie weitere Hilfe?**

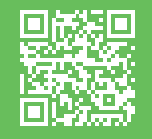

Alle Schritte können Sie noch einmal im Video anschauen. Einfach den QR-Code scannen oder die Website aufrufen: **abo.SN-online.de/e-paper-tutorial** Sie können sich auch beim Abo-Service unter **0800/1234021** melden oder in der Geschäftsstelle vor Ort in Stadthagen, Vornhäger Straße 44.

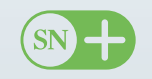

Mit SN+ erhalten Sie neben allen nationalen Nachrichten exklusiven Zugang zu den lokalen und regionalen Stücken unserer Journalisten und Journalistinnen.

**SN-online.de**

# **So nutzen Sie das SN-E-Paper**

**Einfache Installation in drei Schritten**

### **Vorbereitung**

- Gerät auspacken, laden, anschalten
- Mit dem WLAN verbinden
- ◙ Google Konto einrichten – zur Anleitung einfach nebenstehenden QR-Code verwenden

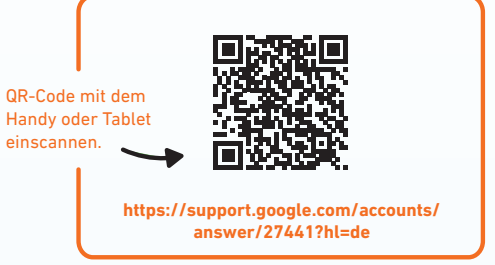

## **Installation der App auf Ihrem Tablet**

**E-Paper-App aus dem Play Store laden**

Den Play Store > finden Sie vorinstalliert auf Ihrem Gerät.

- **Die App "Play Store" öffnen**
- **Mit dem Lupensymbol oben** links SN-E-Paper suchen
- **Auf** "Installieren" tippen, um die App herunterzuladen

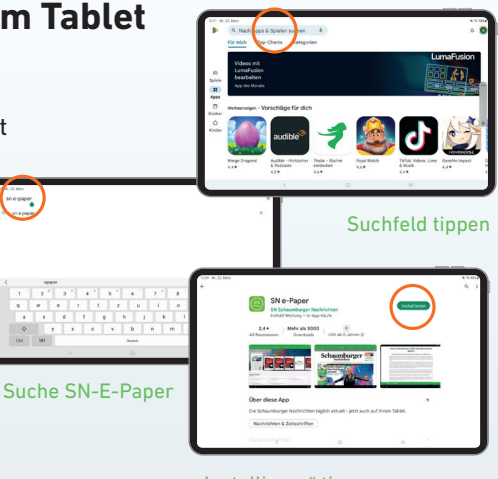

"Installieren" tippen

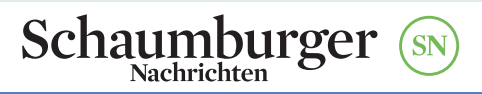

roov.

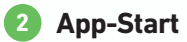

#### **B**-Paper-App öffnen

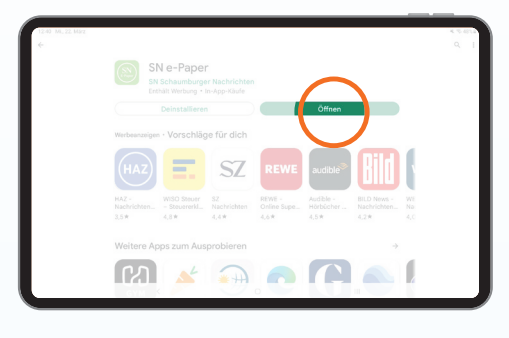

#### **3 Anmeldung**

- Oben rechts auf "Anmelden" klicken
- Mit Zugangsdaten anmelden

#### Empfehlung:

Klick bei "Angemeldet bleiben" ansonsten müssen die Daten jedes Mal neu eingegeben werden

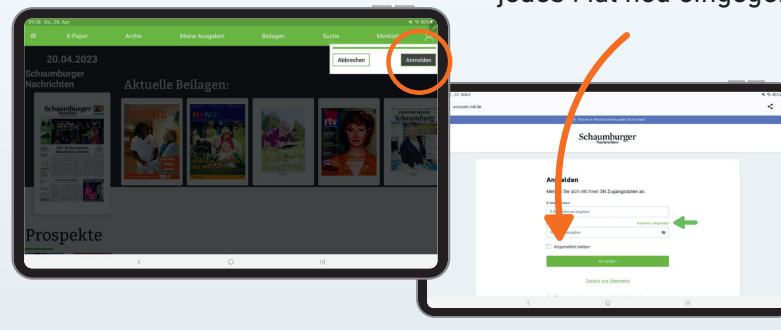

Sollten Sie Ihr Passwort vergessen haben, können Sie unter "Passwort vergessen?" < ein neues Passwort anfordern.

## **App-Nutzung**

Jetzt sind Sie im Startbildschirm der SN-E-Paper-App angekommen und sehen die aktuelle Ausgabe Ihrer SN.

Über das Symbol mit den drei Strichen gelangen Sie ins Seitenmenü. Hier können Sie Einstellungen vornehmen, beispielsweise das Löschen von alten Ausgaben für mehr Speicherplatz.

Über den Punkt "Archiv" sehen Sie alle zur Verfügung stehenden Ausgaben.

Mit dem Themenmonitor können Sie sich einen schnellen Überblick über einen bestimmten Begriff verschaffen. Sie sehen dann alle Artikel, in denen der Begriff vorkommt.

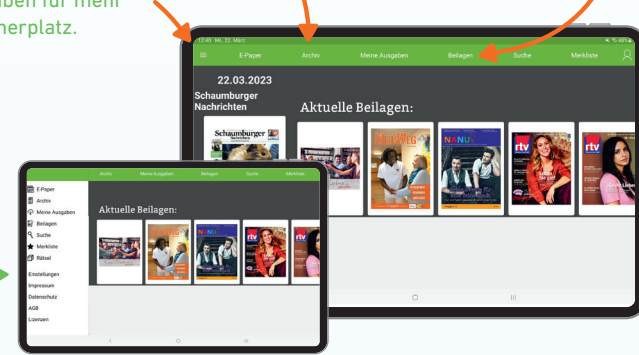

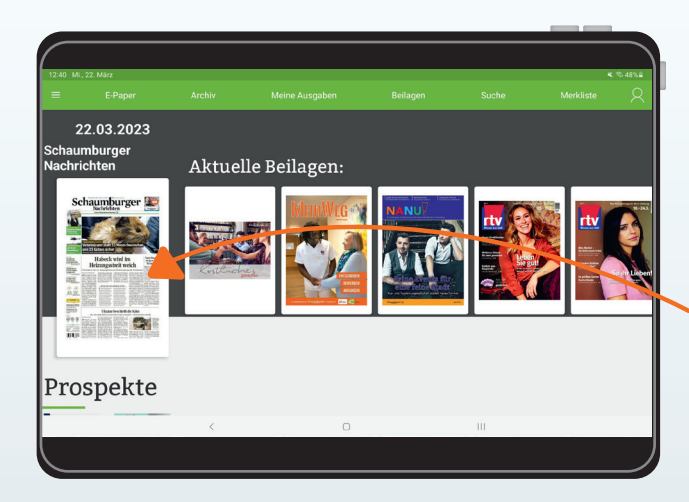

Mit Tippen auf die Zeitung laden Sie die aktuelle Ausgabe herunter.

 $\rightarrow$